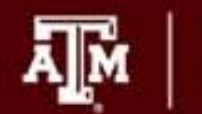

'EXAS A&M

# **Textbook and Electronic Homework Information for Math 15 , 2 and Calc 3 at TAMU**

**Department of Mathematics** 

## Textbook and Online Homework Access Code

- • For Math 152 you will need <sup>a</sup> textbook, <sup>a</sup> Matlab manual, and <sup>a</sup> WebAssign (online homework) access code. For some Calc 3 courses, you need <sup>a</sup> textbook and <sup>a</sup> WebAssign (online homework) access code. The textbook is available in number of different formats:
	- A loose leaf non‐bound version
	- The electronic ebook version
	- Used hardbound book.
- •The Matlab manuel must be purchased from <sup>a</sup> local bookstore.
- $\bullet$  The WebAssign access codes are available for single‐term or multi‐ term semesters. The next few slides explain the different scenarios along with pricing for each option.

## If you buy <sup>a</sup> used textbook or the loose leaf paper version . . .

- You will need to purchase <sup>a</sup> WebAssign access code from WebAssign. There are two types of codes to choose from:
	- Single Term Access to Homework for \$47. This will give you access to the online homework system for <sup>a</sup> single semester.
	- $-$  Lifetime Access To Homework for \$65. This will give you access to the online homework for as long as you use the Stewart, Early Vectors textbook.

# If you buy an eBook . . .

- You will need to purchase the eBook bundled with access to the online homework from WebAssign. There are two bundles to choose from:
	- Single‐Term access to the eBook and homework for \$75. This will get you access to the eBook and the online homework for one semester.
	- $-$  Lifetime of Edition access to eBook and homework for \$110. This will get you access to the eBook and the online homework for as long as you use the Stewart, Early Vectors book.

# Accessing WebAssign

 $\bullet$  Regardless of which textbook option you choose, you will have to log into WebAssign to either activate your access code that came bundled with the new text or to purchase the eBook/access code. To start this process go to the URL below.

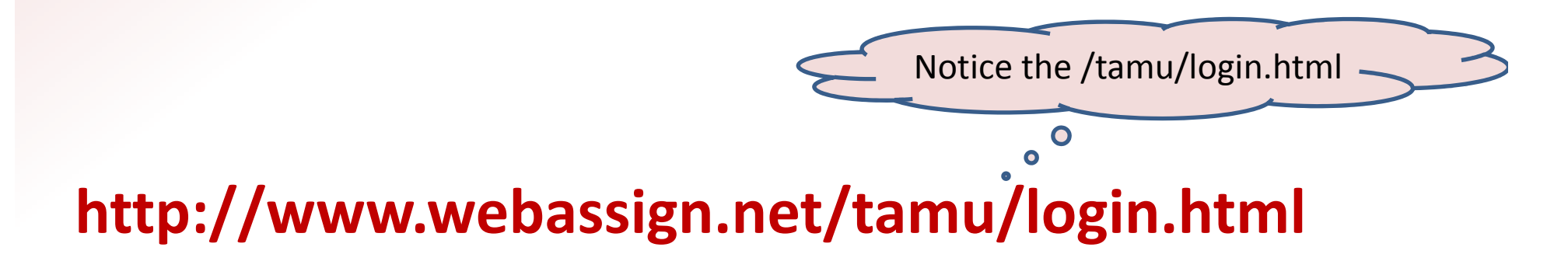

# Accessing WebAssign

• $\bullet$  Once you are at the WebAssign @ Texas A&M Login site, click on the LOG IN button.

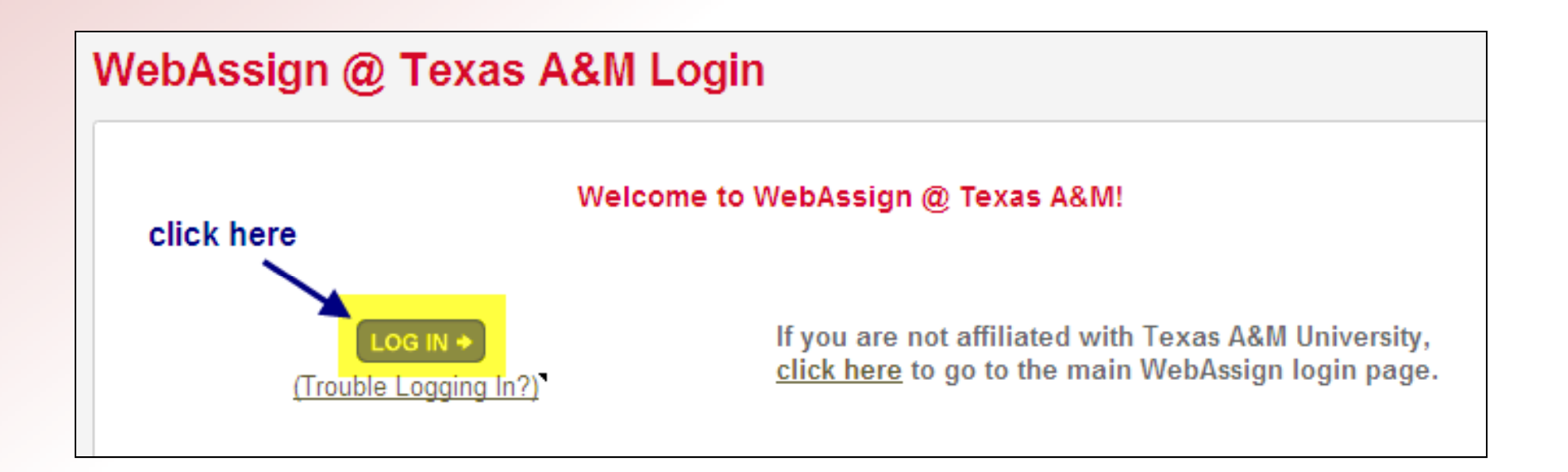

# Accessing WebAssign

• At the Texas A&M Central Authentication System's site, type in your University NetID and password and then click on LOGIN.

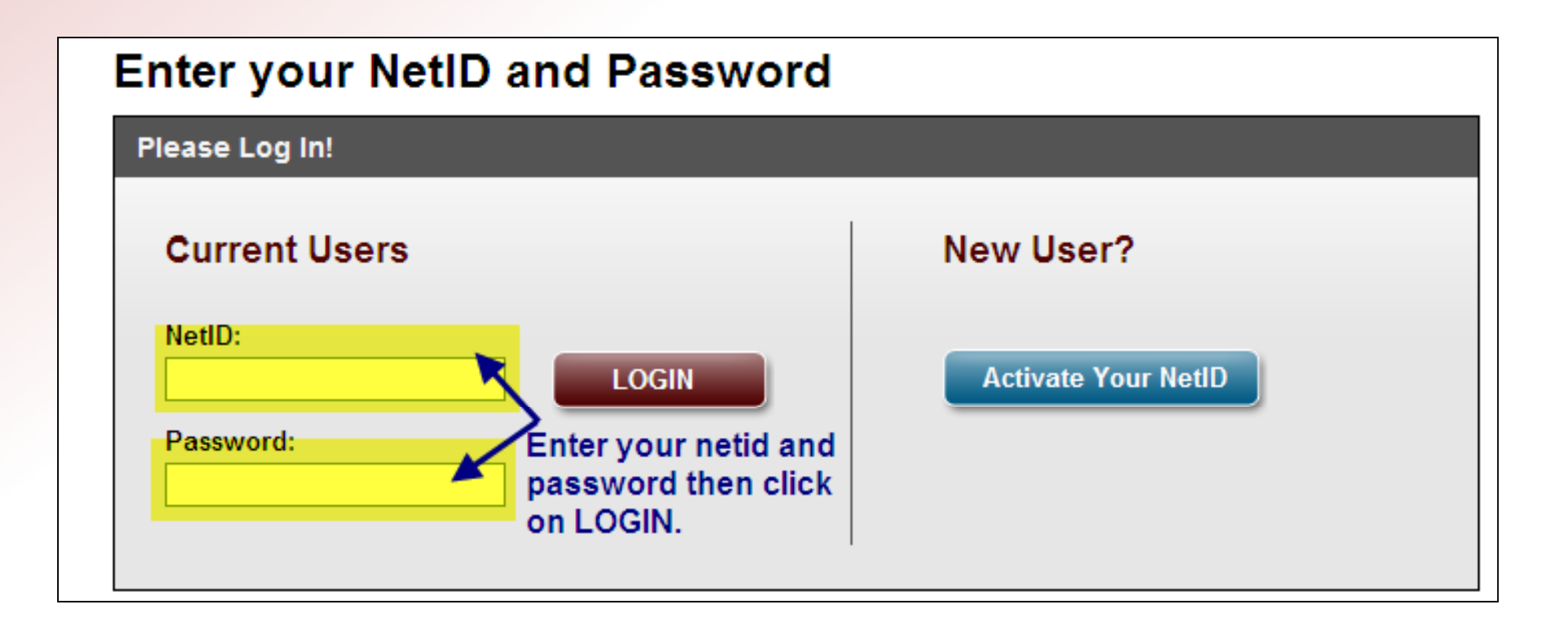

#### Textbook and Online Homework

 $\bullet$  Until you purchase or activate your access code, the following screen will appear. Each of the three options below are explained in detail on the next few slides.

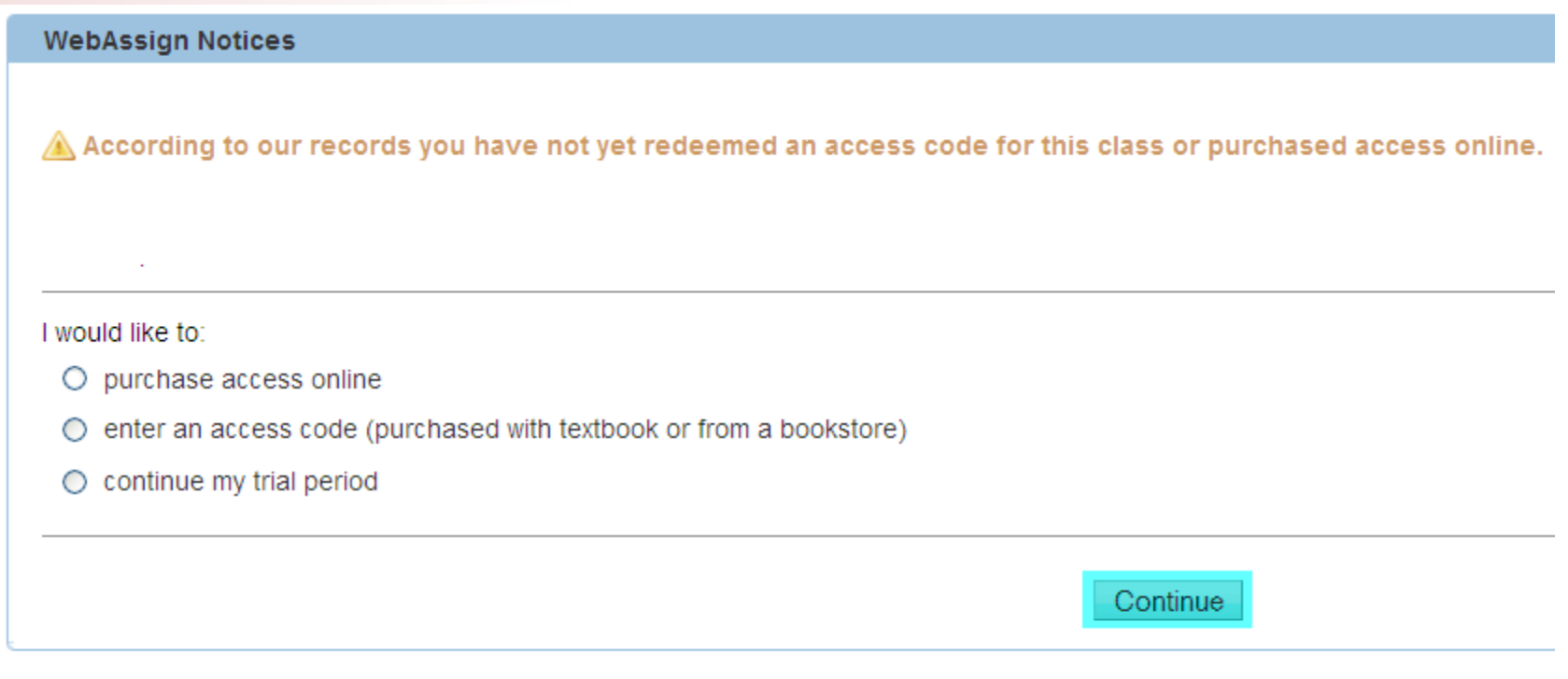

# Continuing Trial Period

• If you choose to continue your trial period, then you will be taken to your WebAssign class home page. Keep in mind, that this trial period has an expiration date. After this date, you will not be able to access WebAssign until the access code has been purchased.

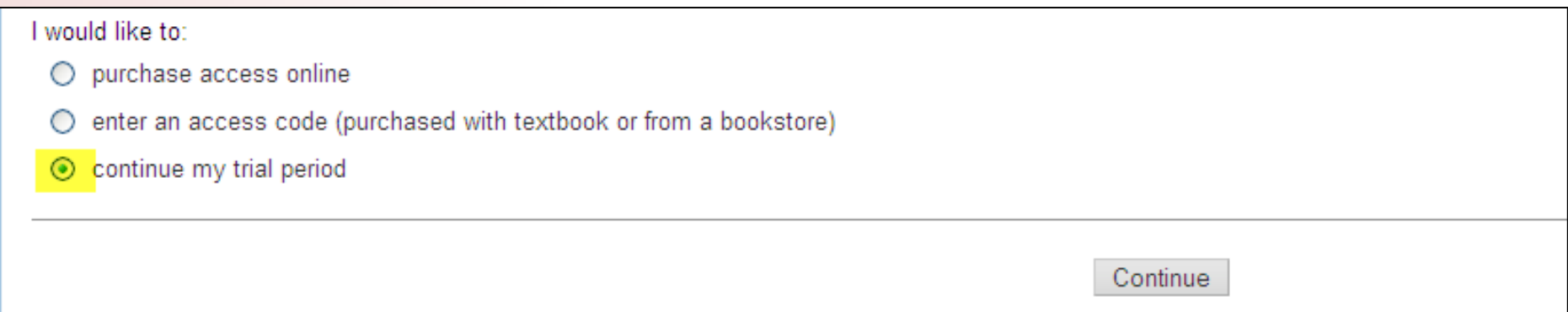

#### Purchasing the eBook and/or access codes

• If you purchased <sup>a</sup> used textbook and need to purchase <sup>a</sup> WebAssign access code or if you would like to purchase the ebook/access bundle, choose "purchase access online" and click on Continue.

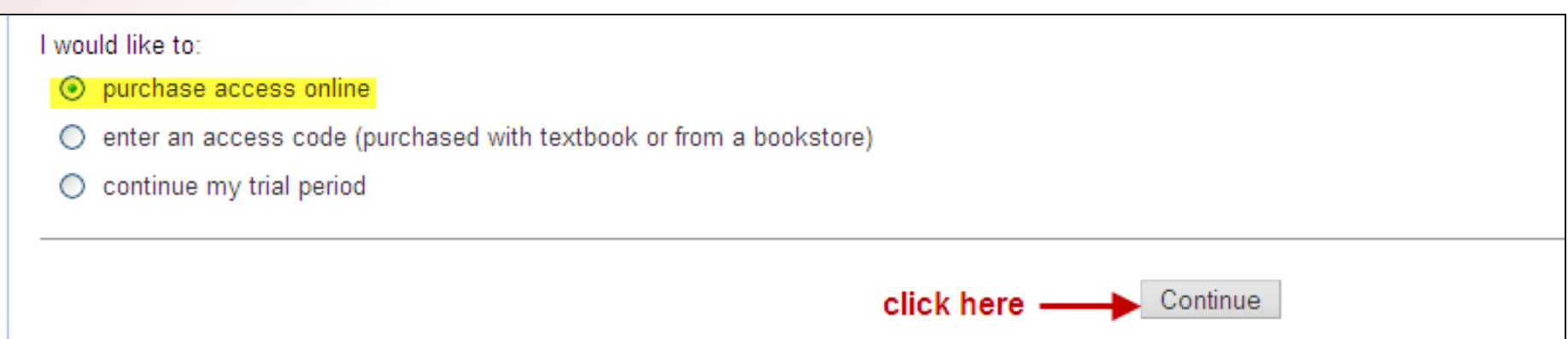

#### Purchase Stand Alone WebAssign Access

• If you purchased <sup>a</sup> used book, then choose either single term access to homework or lifetime of edition access to homework.

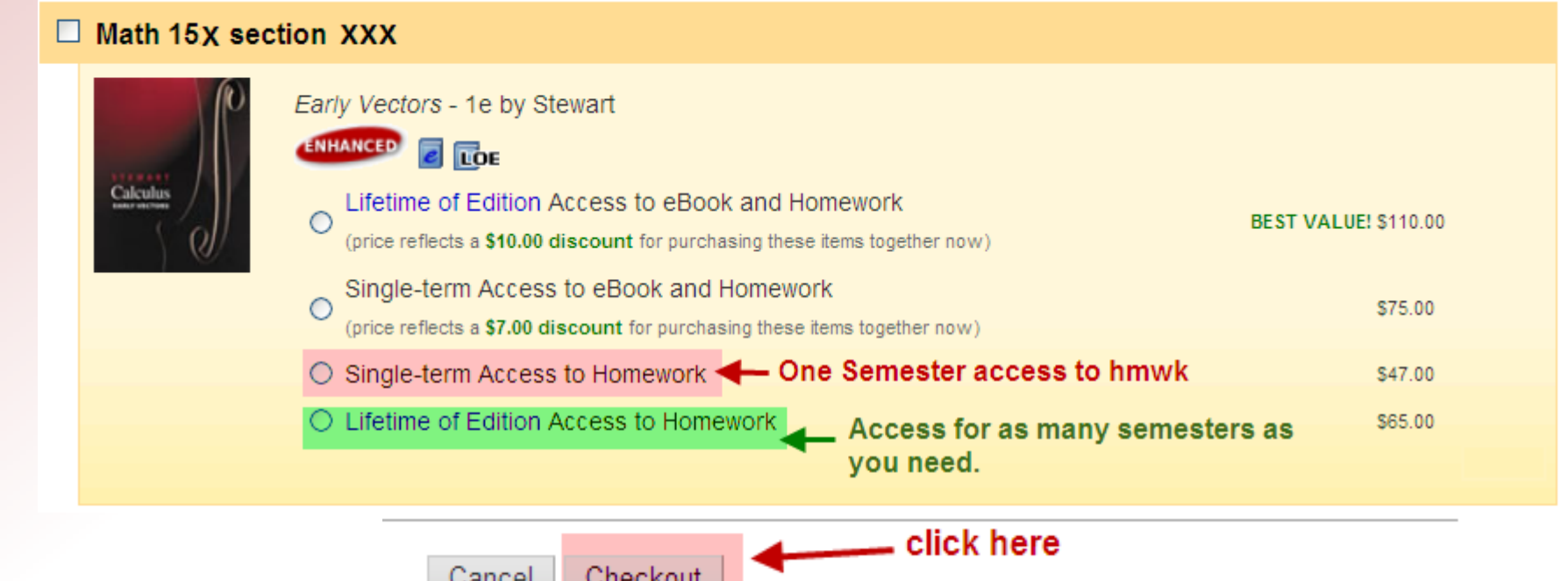

• You will then be prompted to review the items in your cart and fill in information regarding payment. Once you have submitted payment, you will have immediate access to the online homework assignments.

# Purchase eBook Bundle

• If you want to purchase the eBook bundle, then choose either the single term eBook bundle or the lifetime of edition eBook bundle, then click on Checkout.

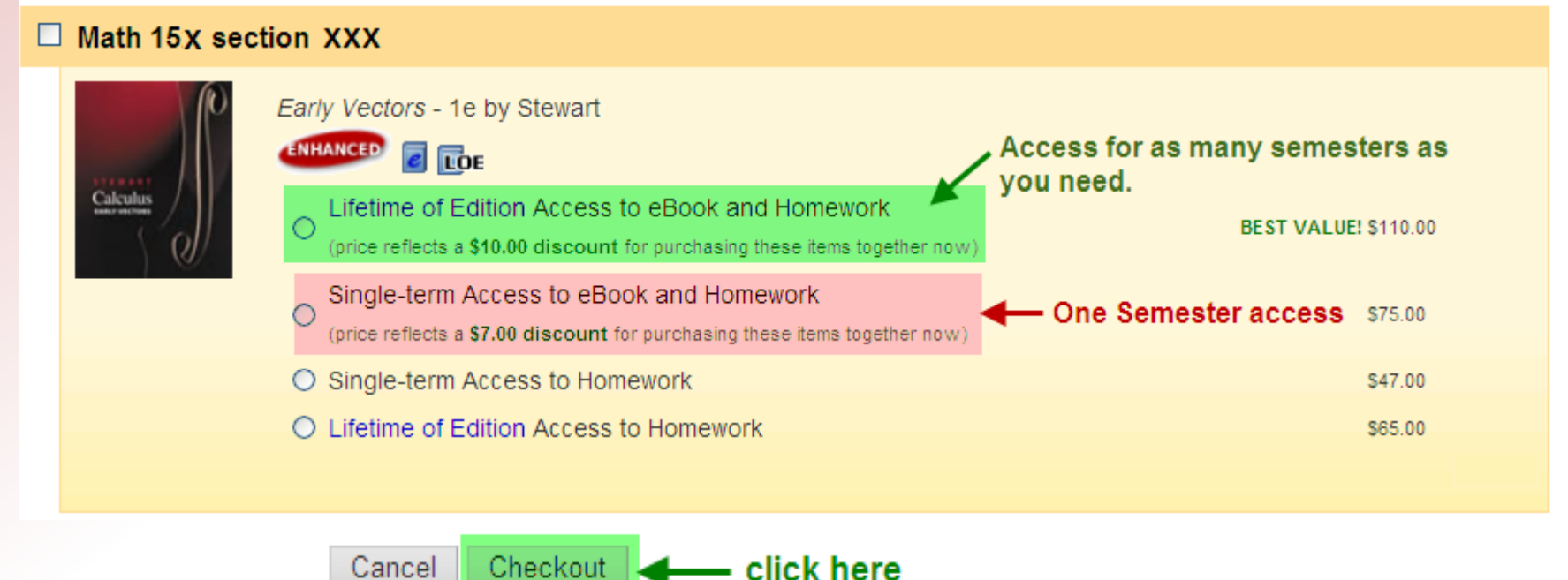

• You will then be prompted to review the items in your cart and fill in information regarding payment. Once you have submitted payment, you will have immediate access to the eBook and the online homework assignments.

#### Accessing the eBook

• To access the ebook, go to "About this Class" section of the class homepage, and click on the link next to the picture of the textbook's cover.

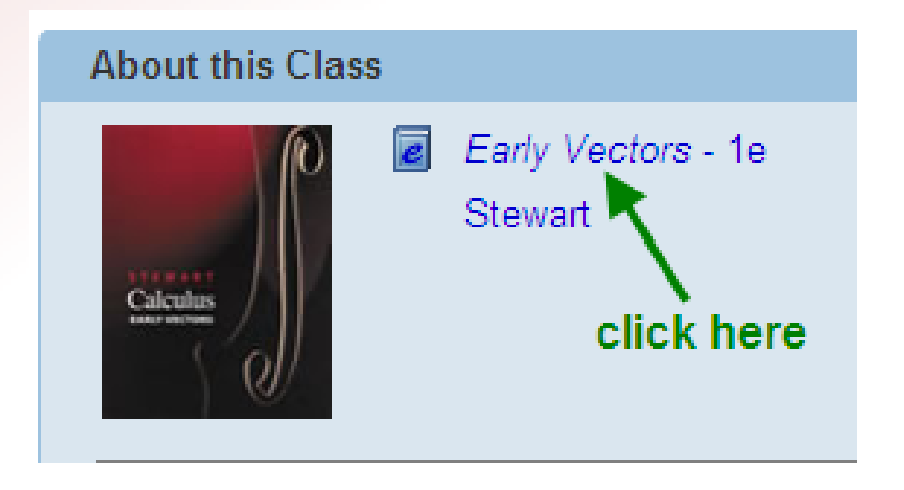

## Accessing the eBook

• A table containing links to the eBook will be displayed. Choose the chapter you want to download and click on the download icon  $(\bullet)$ . A pdf version of the chapter will be displayed in Acrobat reader.

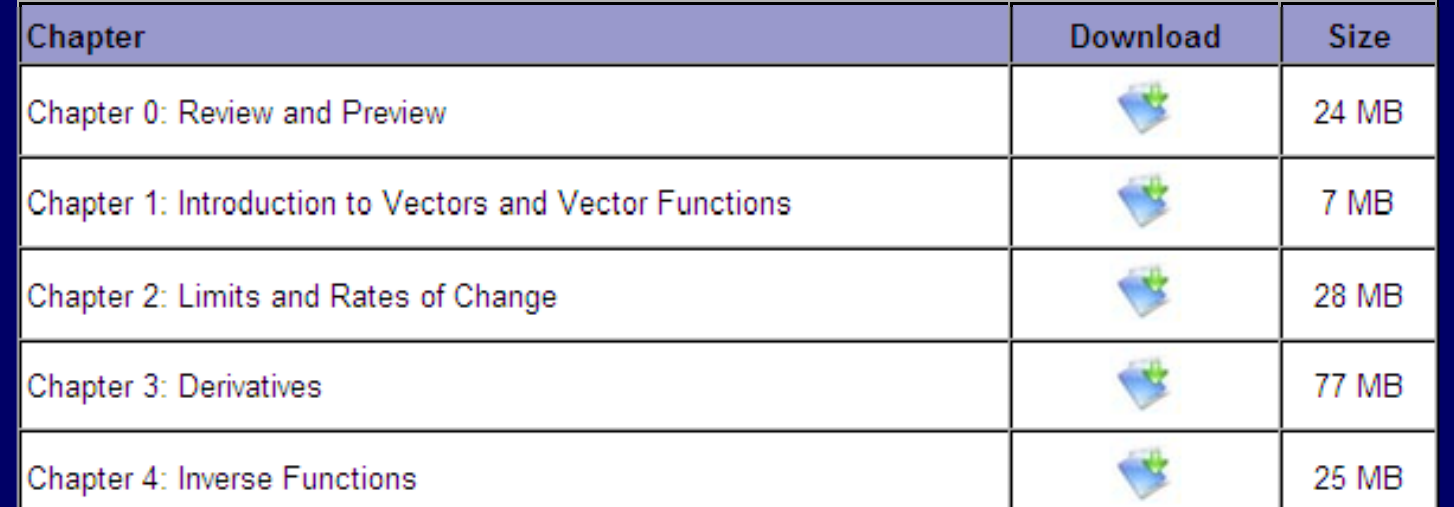